## Verify and Update Phone Numbers and Email Addresses in PeoplePortal

- Sign In to PeoplePortal at <a href="https://peopleportal.llu.edu">https://peopleportal.llu.edu</a>
- Locate: Employee Self Service > Personal Information > Phone Numbers/Email Addresses

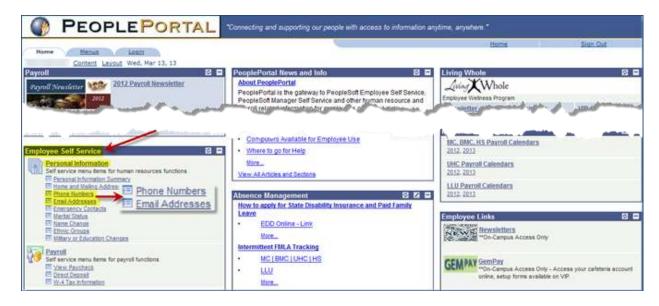

| <b>Definitions</b> |                                                                                                    |  |  |  |
|--------------------|----------------------------------------------------------------------------------------------------|--|--|--|
| Phone Type         | Describes the type of device or location to which a number is assigned such as: Home, Office, Cell, Pager |  |  |  |
| Preferred          | A primary or preferred contact is assigned to one number and one email address.                           |  |  |  |
|                    | The preferred email contact is always set to an employee's work email and cannot be changed.              |  |  |  |
| myLLU Viewable     | Assigns visibility permission for phone numbers and email addresses                                       |  |  |  |
|                    | Hidden: Emergency and administrative notification purposes only                                           |  |  |  |
|                    | Public: May appear in public facing web pages                                                             |  |  |  |
|                    | Secured: Will appear on directory lookup or VIP, but not public facing web                                |  |  |  |
|                    | sites                                                                                                    |  |  |  |
| Campus Emergency   | Selected phone numbers and email addresses to be used to send notification                                |  |  |  |
| Notification       | via Send Word Now in the event of a campus emergency.                                                     |  |  |  |

## **Phone Numbers**

- Review listed phone number(s)
- If numbers appear to be accurate, click
   SAVE to confirm

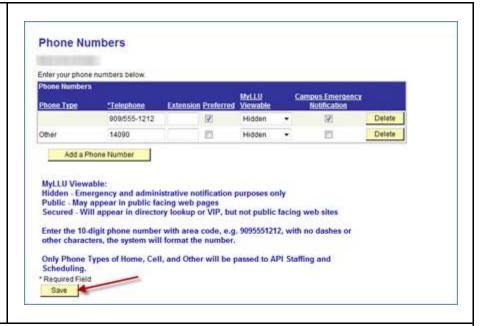

If PeoplePortal recognizes something improper with a listed number, a pop-up message will appear.

Message 1) "Phone not formatted correctly, must be 10 digits only – including area code"
PeoplePortal does not permit shortened numbers such as phone extensions, pager numbers, and numbers without area codes.

- Click **OK** to continue
- Enter number in the correct format and click SAVE (10 digits with no dashes or other characters)

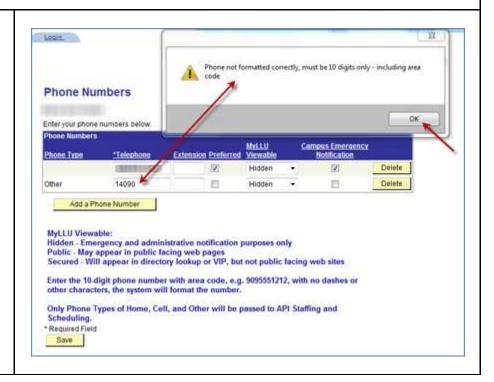

## Message 2) "A Phone Type has been inactivated (blank). Please delete and re-enter using an available Phone Type."

Previously, cell phones were listed in PeoplePortal with the Phone Type = MOBP (Mobile Phone). MOBP has been replaced with:

- ☐ Cell with Texting cell phones that can receive text messages
- ☐ Cell No Texting cell phones that cannot receive text messages
- Click OK
- Click **Delete** to remove the number
- Select Add a Phone
   Number to re-add

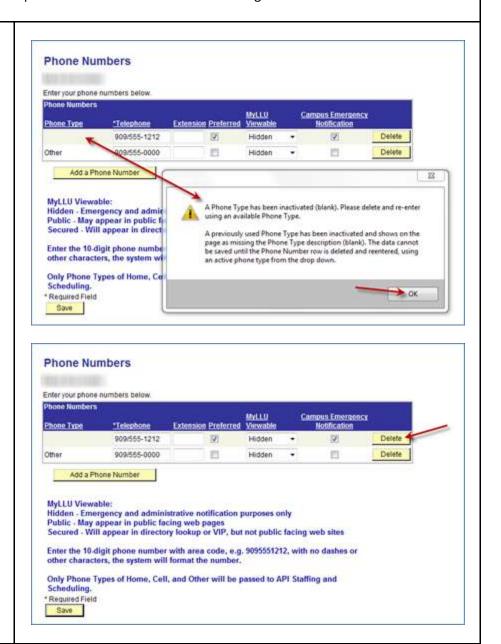

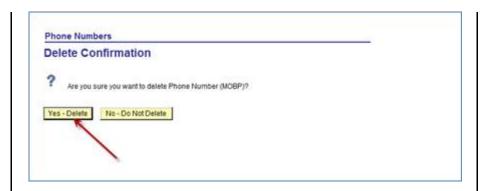

If the following pop-up appear:

- Click **OK**
- Select or add another phone number
- Check the Preferred column to make it the preferred number
- Resume deleting the number that is missing Phone Type

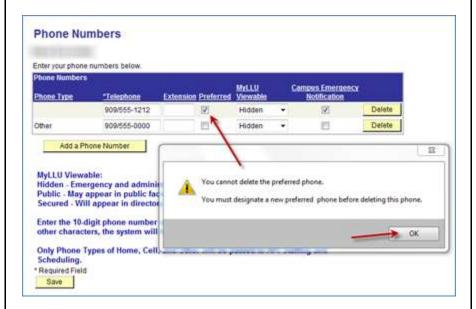

- Select Add a Phone Number
- Using the drop down feature, select the appropriate Phone Type
- Enter Telephone number with no dashes or other characters
- Enter Extension if appropriate
- Select Preferred if appropriate

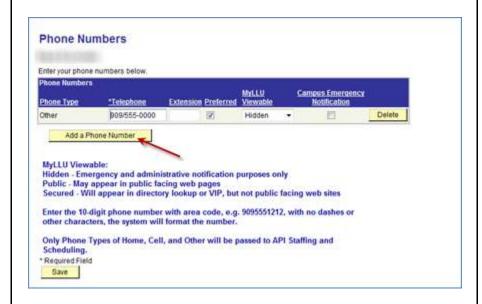

- Choose myLLU
   Viewable setting
- Select Campus
   Emergency
   Notification if desired
- Click SAVE

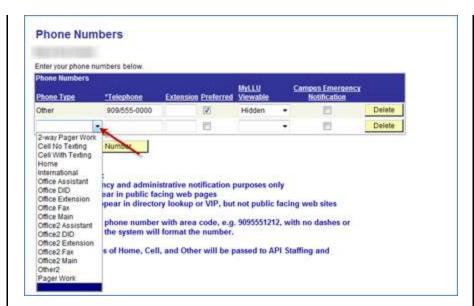

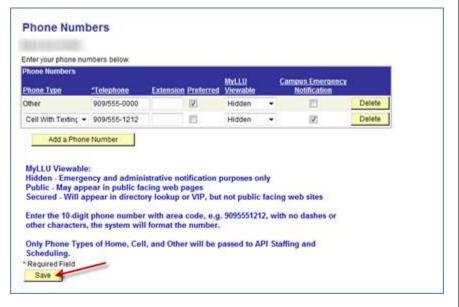

Confirmation is received and changes are saved once the **Save Confirmation** screen appears

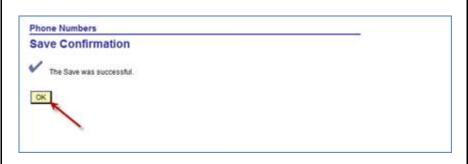

## **Email Addresses**

**Note:** The **Preferred** and **Campus Emergency Notification** selection cannot be deleted from an employee's campus email address

- Review listed email address(es)
- If email addresses appear to be accurate, click SAVE to confirm

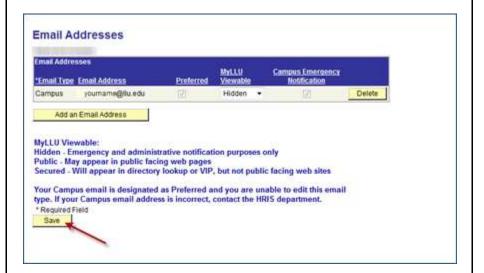

Confirmation is received and changes are saved once the **Save Confirmation** screen appears

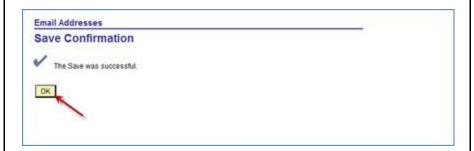

To add an additional email address (if desired):

- Select Add an Email Address
- Follow the same steps as adding a phone number
- Click SAVE when finished

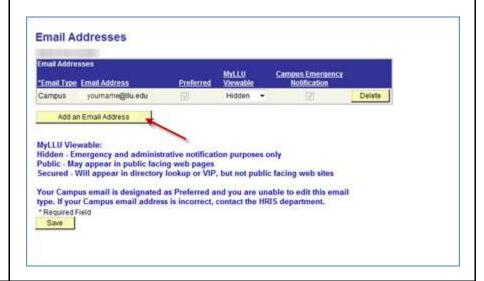